## **Instrukcja logowania do usługi Office365**

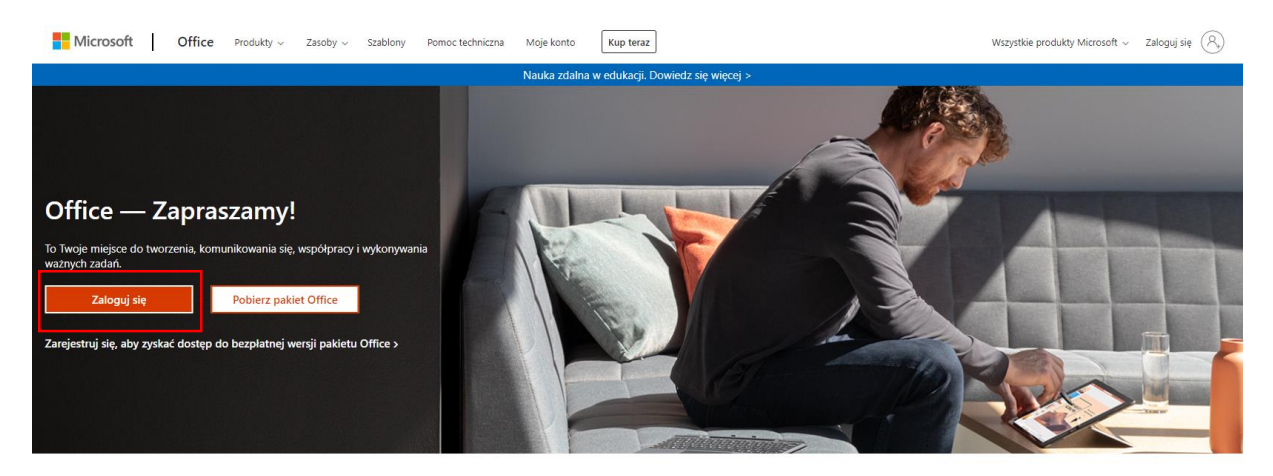

1. Otwórz stronę internetową <https://www.office.com/> i kliknij w polecenie **Zaloguj się**.

Zaloguj się, aby korzystać z ulubionych aplikacji zwiększających produktywność z dowolnego urządzenia

2. W oknie logowania uzupełnij pola danymi logowania przekazanymi przez szkołę.

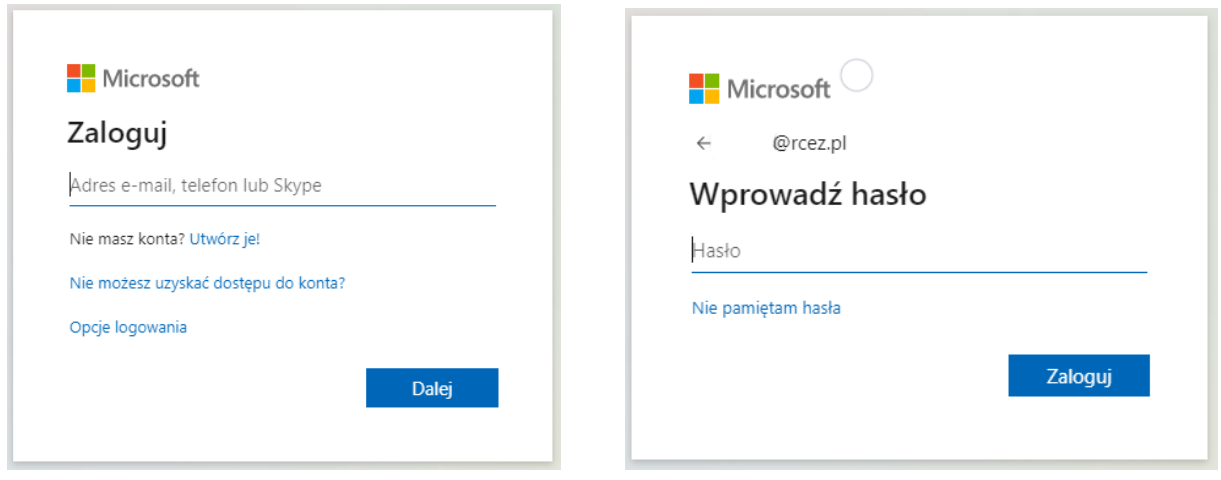

3. Dane logowania do usługi Office365 dostępne są w naszym Dzienniku elektronicznym, **moduł Uczeń**, zakładka **Dostęp Office365** (login do szkolnego konta Office365 zawsze jest z końcówką @rcez.pl)**.**

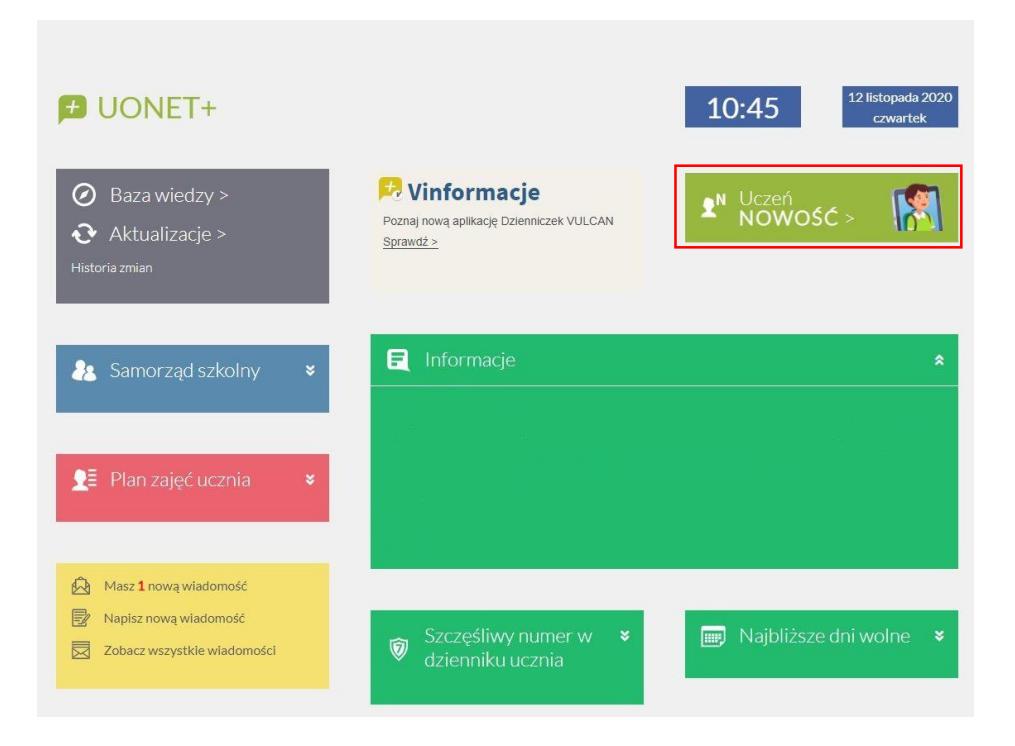

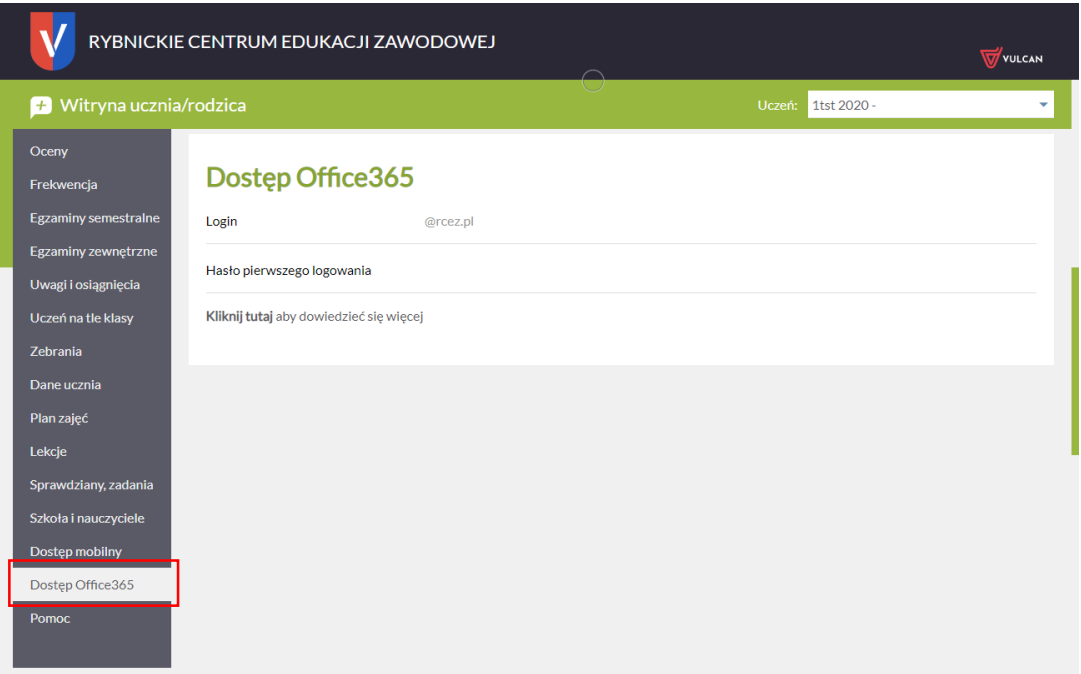

## **Czynności wykonywane jednorazowo podczas pierwszego logowania**

4. Podczas pierwszego logowania na konto Office365 należy zmienić hasło.

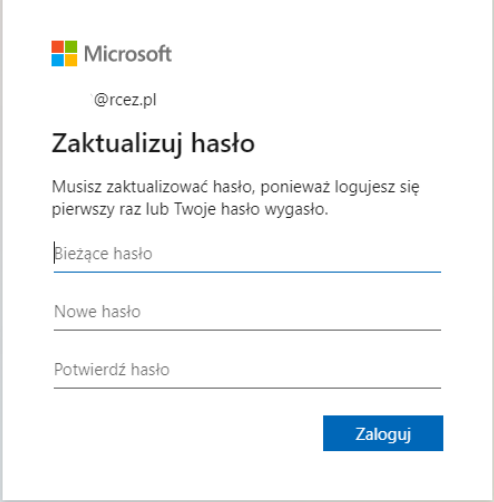

5. Podczas pierwszego logowania należy również uzupełnić dane o pomocniczy adres mailowy, który umożliwia przywrócenie dostępu do konta.

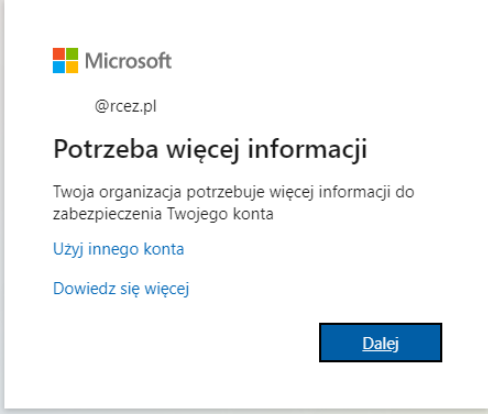

6. Pomocniczy adres mailowy powinien być adresem, do którego mamy dostęp i nie może to być adres służbowy. Wybieramy polecenie **Skonfiguruj teraz**.

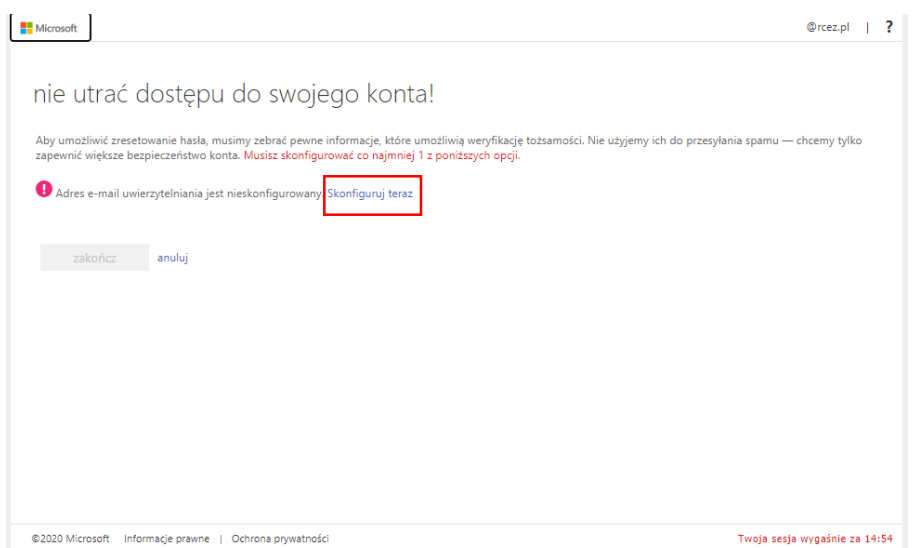

7. W polu **Wprowadź adres e-mail uwierzytelnienia** wpisujemy dowolny adres mailowy, do którego mamy dostęp.

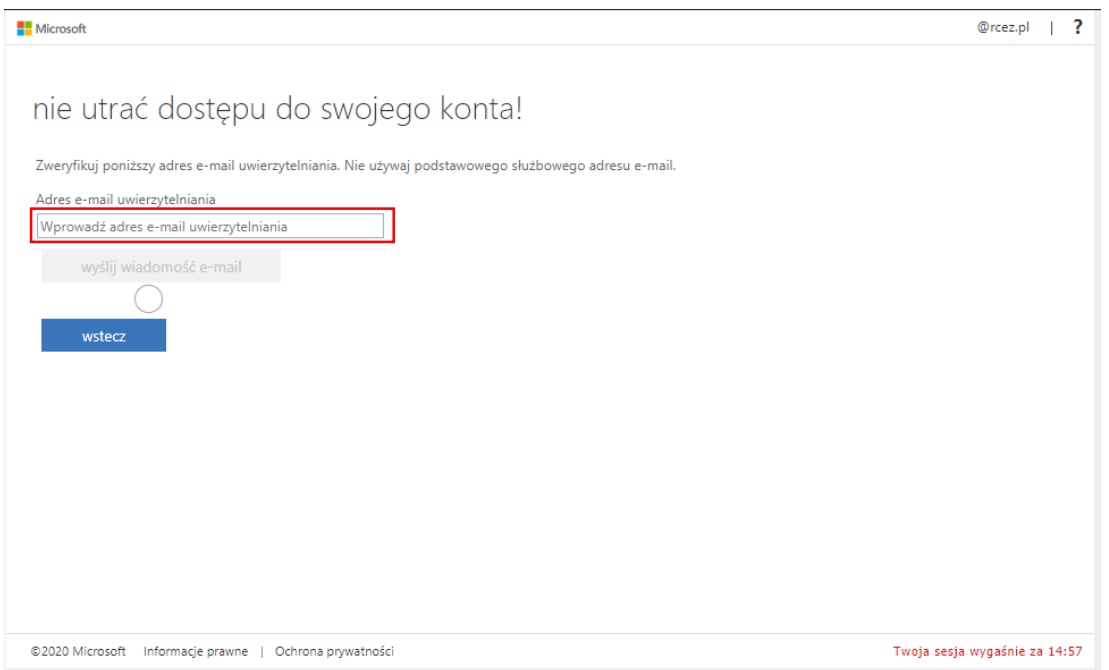

8. Na podany adres mailowy otrzymamy wiadomość z kodem weryfikacyjnym, który należy skopiować lub przepisać do pustego pola, a następnie kliknąć polecenie weryfikuj.

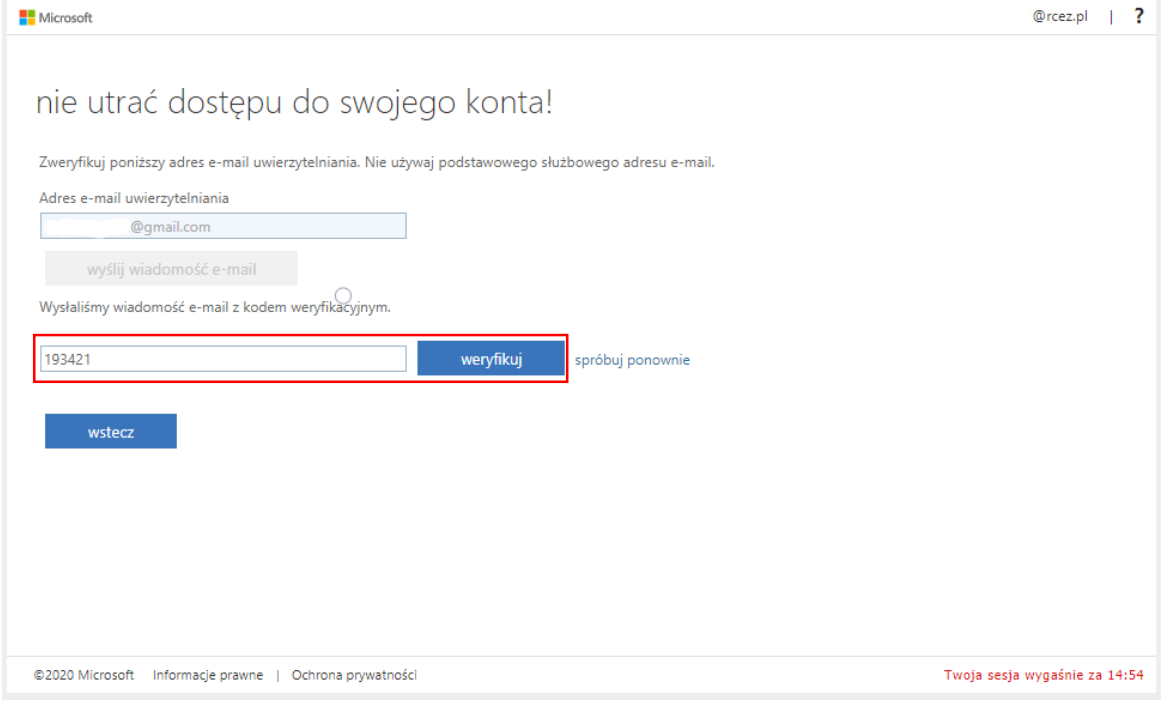

9. Po poprawnym przepisaniu kodu weryfikacyjnego potwierdzamy wykonane czynności poprzez kliknięcie w polecenie **zakończ**.

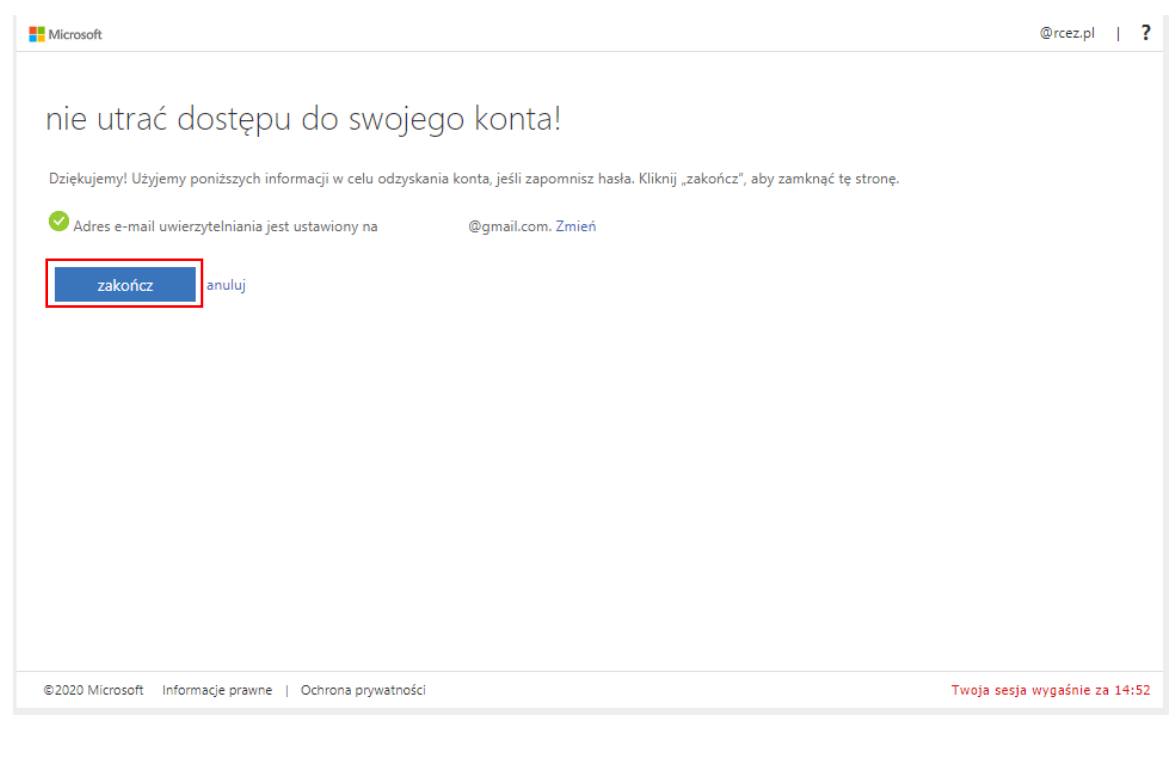

10. Na stronie startowej usługi Office365 należy wybrać z menu po lewej stronie ikonkę platformy Teams, która umożliwia naukę zdalną.

**----------------------------------------------------------------------------------------------------**

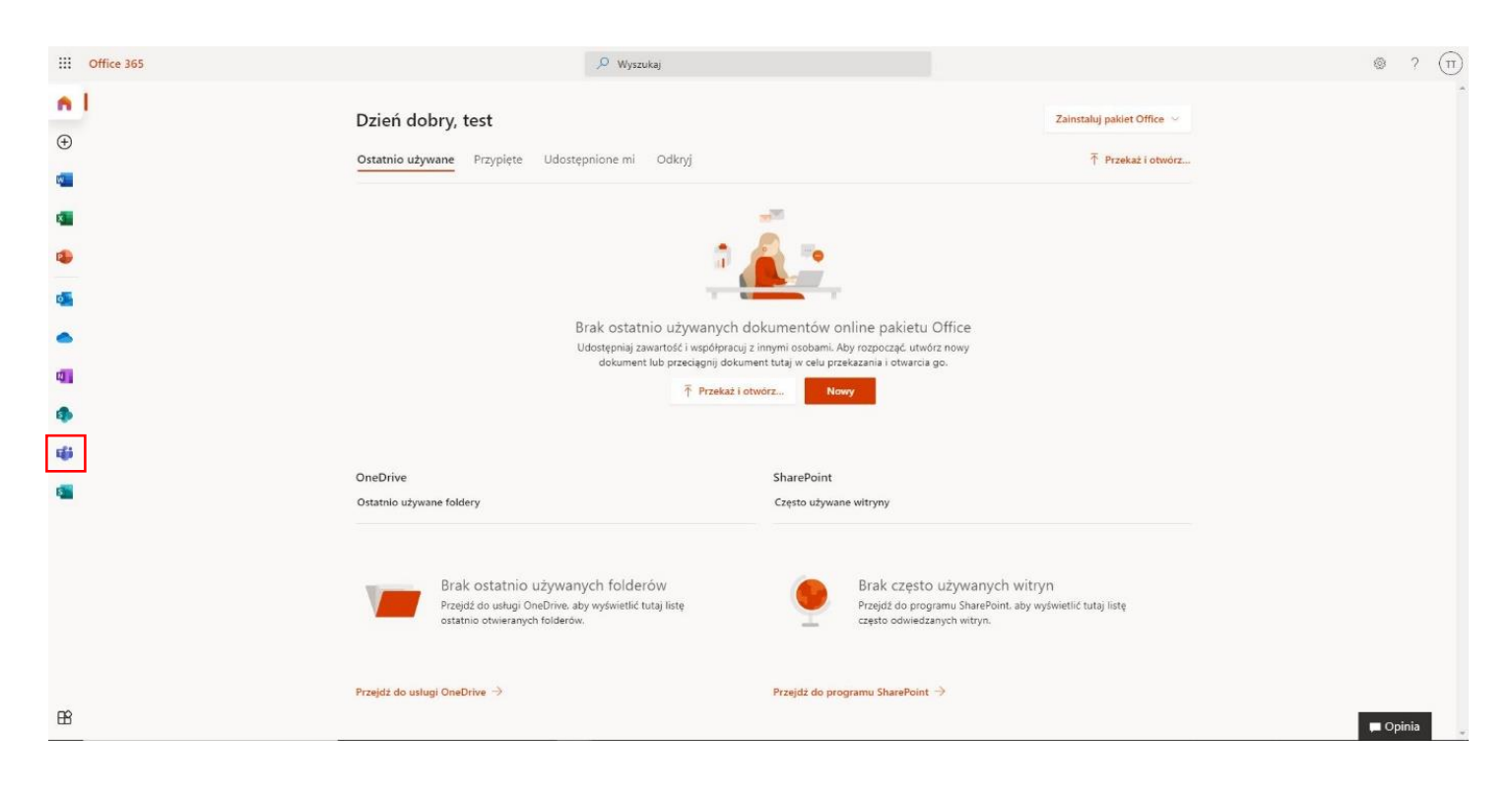